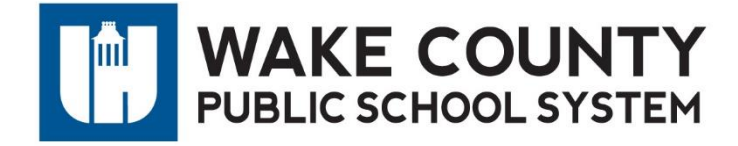

# **How to Create an Account on Wake County Athletics**

**Step 1:** Go to [http://www.wakecountyathletics.com](http://www.wakecountyathletics.com/)

**Step 2:** Click **Create an Account** at the top of the page.

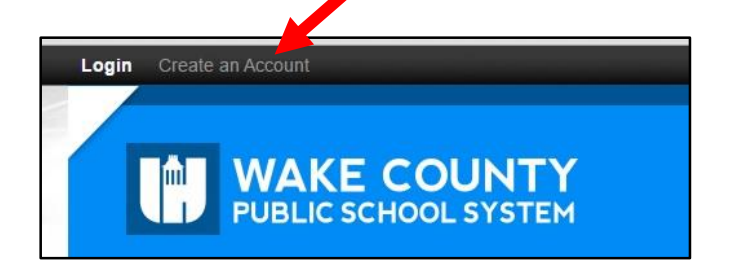

# **Step 3: Fill in the required fields**

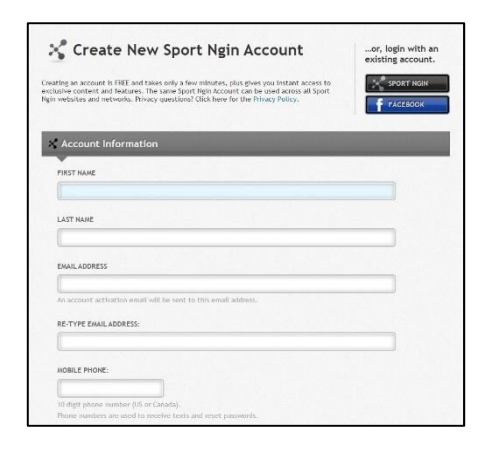

Passwords must be at least 8 characters in length and must contain at least one uppercase letter, one lowercase letter, and one number or symbol.

**Step 4:** Click **Sign up for your Sport Ngin Account.** An activation email will be sent to the email address used to create the Sport Ngin account. If you do not see the email within a couple of minutes, be sure to check your Spam/Junk folder.

Open the activation email and click on the activation link. This will bring you back to the website where you can successfully log in to your NGIN account.

## Need help registering? email: support@nasathletics.com

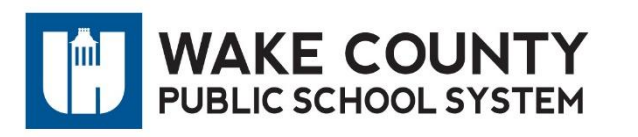

# **How to Register Your Student on Wake Athletics**

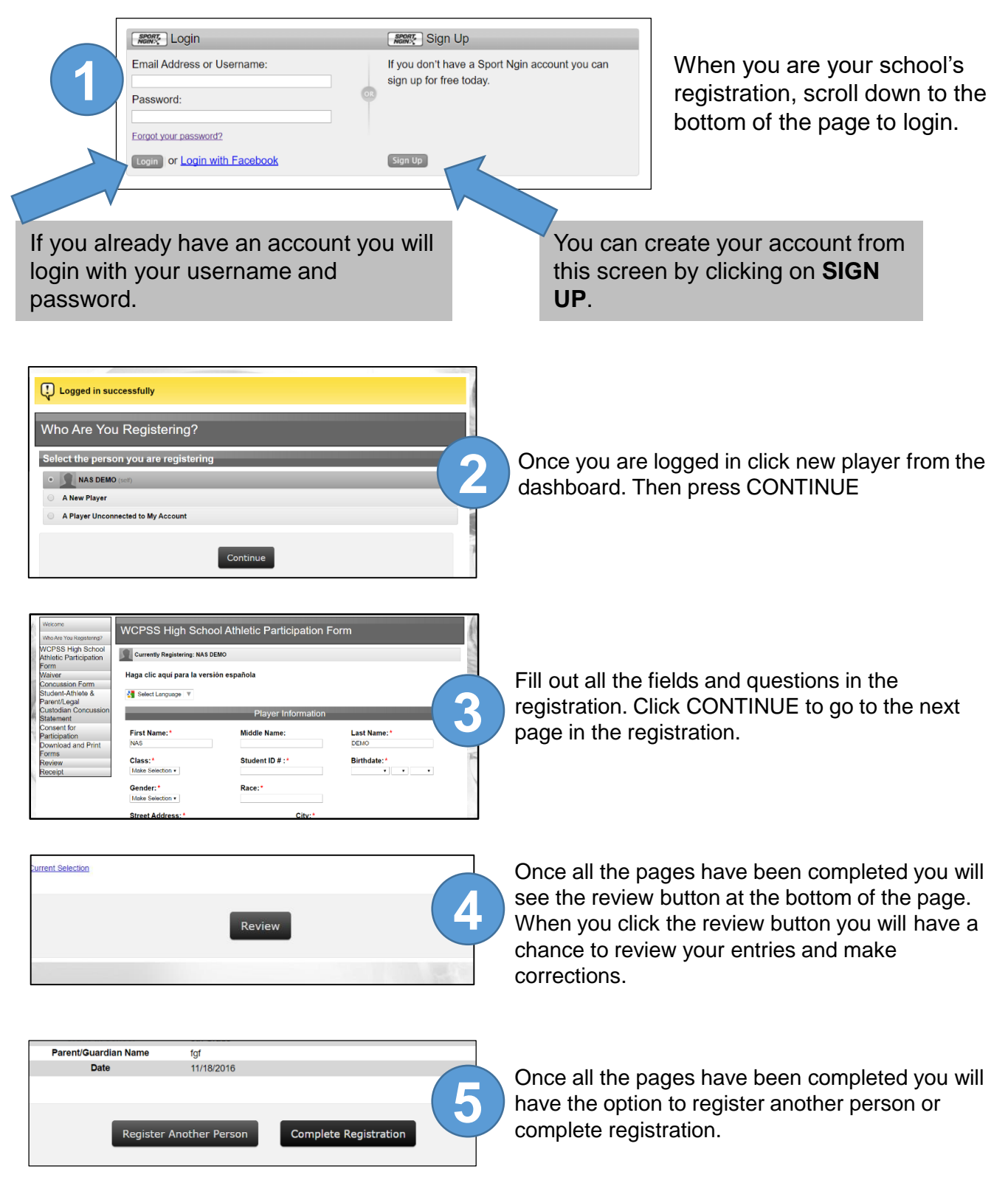

You will receive a confirmation email in your inbox after your registration has been submitted.

## Need help registering? email: support@nasathletics.com

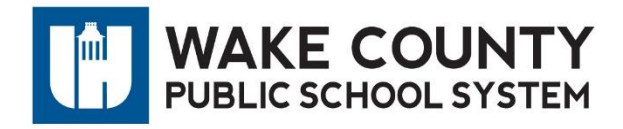

# **Frequently Ask Questions**

#### Why do I need to create an account to register my student?

- All player/family information is pre-populated year after year, making registration quick.
- All registration receipts and information are stored in the user's account to provide a historical record
- Spam regulations require that users be able to manage and alter their communication preferences to cut down on unwanted emails. This system allows a user to log in to their account at any time to adjust their email, add emails etc.
- Creation of accounts allows for Administrators to send out "email blasts" to registrants through our reporting tool.
- Once a user has created an account in year one, they will never have to do it again.

#### I did not receive the activation email

• Please check your junk folder for the activation email

#### I have created my account but I can not remember my password

If you can not remember your password it will need to be reset. Follow the instructions on this link *http://help.sportngin.com/customer/portal/articles/803435-how-do-i-reset-mylogin-password-*

#### What if I have to register more than one child do I have to create 2 accounts?

• You can register each student under the same parent account. Once you have completed the registration for one student you will have the option to complete another registration before pressing submit.

What if I don't know my student ID# or have any information to put in a required field on the form?

• Please enter n/a for any question that do not apply to you, so you can complete the process

#### After I submitted my registration I notice that I made a error

If you need to make a correction to your registration please email support@nasathletics.com

## Need help registering? email: support@nasathletics.com